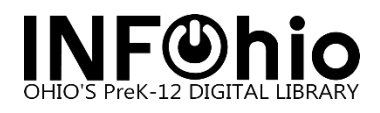

2. After clicking download…

## **Google Libre Barcode 39 Font for Windows and MAC**

The font is available for download from the INFOhio Library Services handbook.

<https://www.infohio.org/library/library-services-handbook/category/handbook-setup>

1. Go to Barcode Font – Google Barcode Font. Install the font by clicking the Download button.

Setup **INSTALLATION** · MAC - WorkFlows Installation · PC - WorkFlows Installation " Barcode Font - Free3of9.ttf (MAC & PC) " WorkFlows Troubleshooting Checklist " Fix - Spinning Wheel Report Issue Barcode Font - Google Barcode Font (Starts Summer 2024) Tip Sheet Google Ba · Firewall Access On the Google Fonts Page click Get font. **8** Google Fonts Q libre barcode 39 extended text Sort by: Trending  $\sqrt{*}$ A Specimen 4 Type tester 13 Glyphs 图 About & license Libre Barcode 39 Extended Text

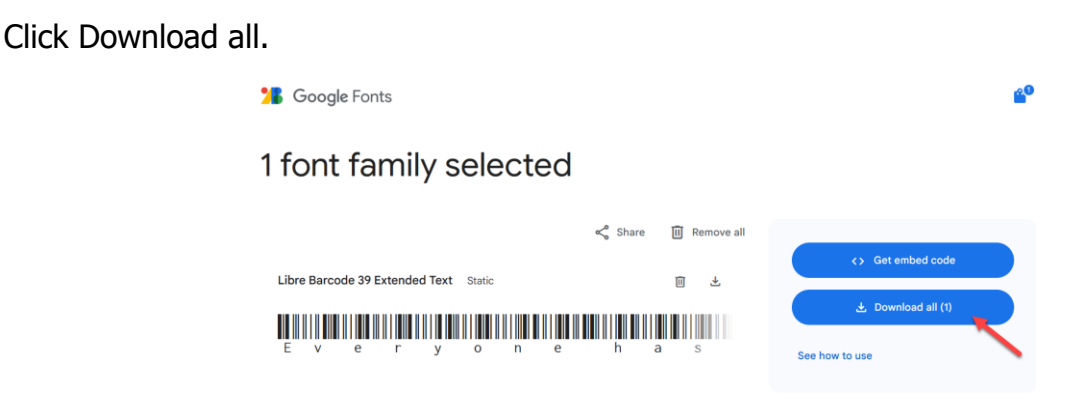

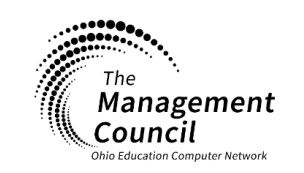

Page | 1

Installation – Google Barcode Font Last Updated March 2024

Ů

**Page layout created and text abridged by INFOhio from SirsiDynix documentation. Copyright © 2024, SirsiDynix. All Rights Reserved INFOhio is Optimized by the Management Council**

**infohio.org/goto/handbook**

Save the file to a local folder, preferably the Downloads folder. This step is not necessary for the MAC simply go to Downloads folder, and double click on the file to extract the folder.

Go to the folder where the file is saved and right-click the Libre\_Barcode\_39\_Extended\_Text.zip file and select Extract All.

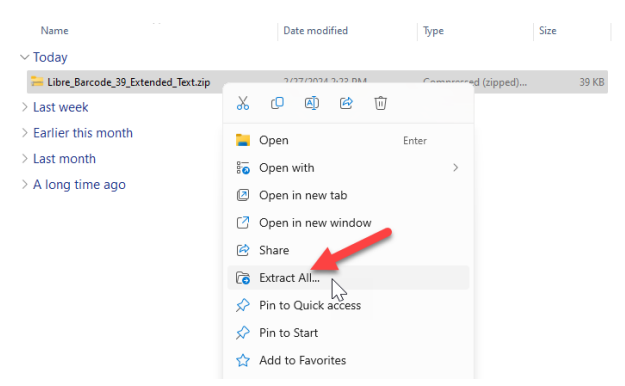

Click and open the LibreBarcode39ExtendedText-Regular.ttf file.

## Click Install.

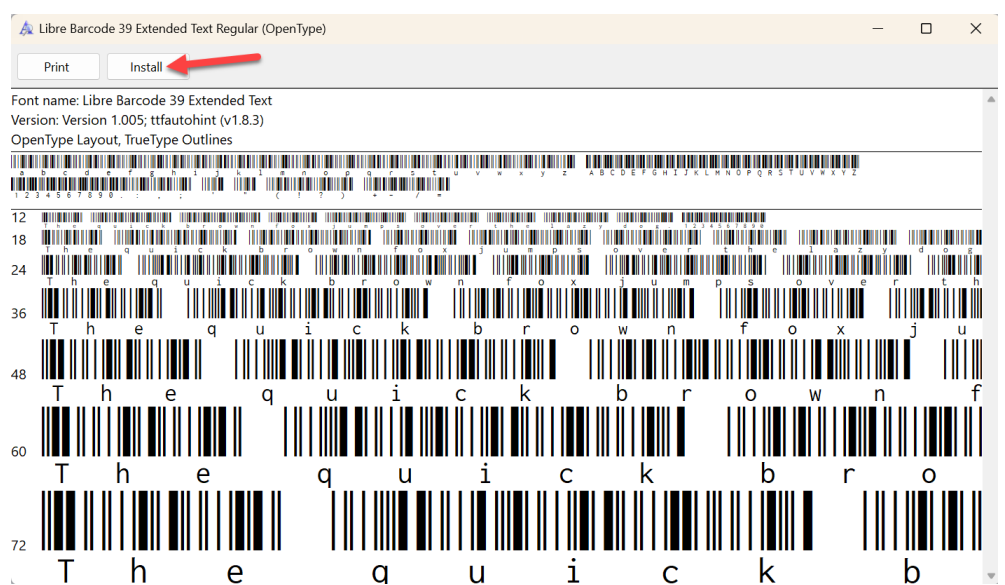

3. Once the font is installed, you can test it by opening the <Link for Test Document.> The test document can be viewed with TextEdit or Microsoft Word. You may also print the document and try scanning the barcodes. Contact your ITC Library Support staff if you cannot view the sample barcodes.

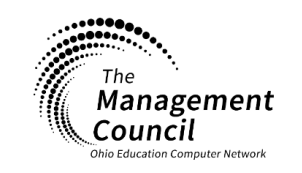

Page | 2

Installation – Google Barcode Font Last Updated March 2024